## **KinderSmart – How to Review Messages**

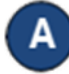

Open the KinderSmart app on your phone. Note that the telephone number must be already registered with your Provider.

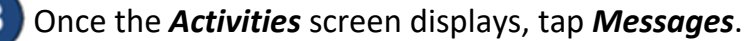

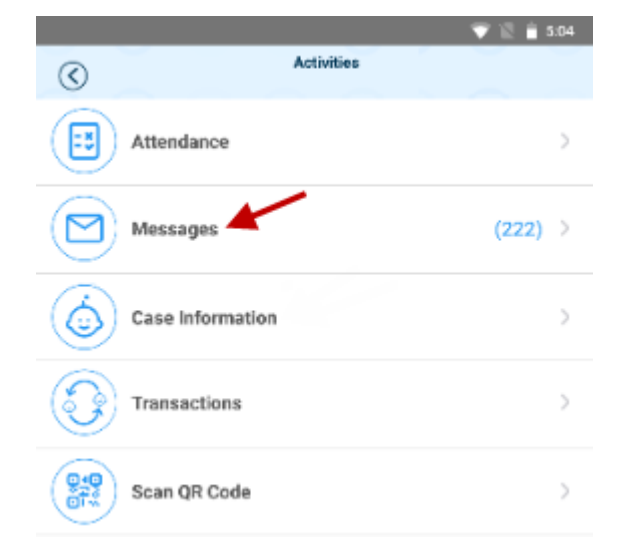

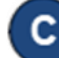

## The list of all messages displays.

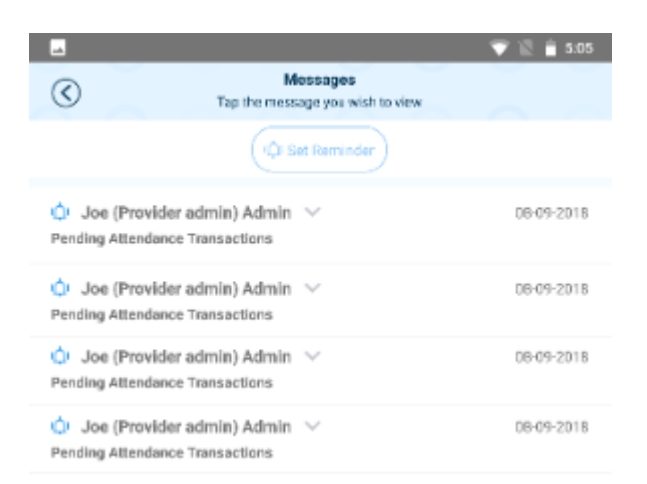

D Tap on the message you would like to review.

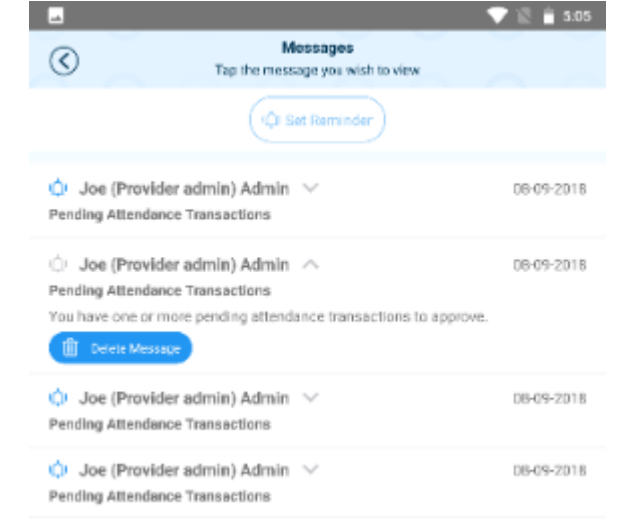

After reviewing your message, tap *Delete Message* if you would like to remove from the list.

**III** Delete Message

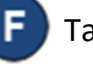

Tap *Set Reminder* if you would like to create a reminder message for yourself. Tap *Save* when complete.

Ci Set Reminder

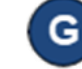

Tap the back arrow to return to the *Activities* screen.

For more information, visit [www.ohiocctap.info,](http://www.ohiocctap.info/) email us a[t supportOH@kindersystems.com](mailto:supportOH@kindersystems.com) or call us at 1-833-866-1708.